## 配置世界地图区域

[操作步骤](#page-0-0)

在Smartbi中不提供世界地图的JSON,需要用户手动将世界地图文件放在扩展包中,采用部署扩展包的方式部署到Smartbi后进行应用。下次用户更换War 包时,会直接加载扩展包,不需要再重新部署。

## <span id="page-0-0"></span>操作步骤

1、准备世界地图JSON文件:用户需要自行去网上下载世界地图的JSON文件。

2、下载地图扩展包 [Map.ext](https://wiki10.smartbi.com.cn/download/attachments/69739140/Map.ext?version=2&modificationDate=1622626591280&api=v2) , 使用压缩软件打开, 将准备的地图文件复制到 Map.ext/vision/maps 目录下:

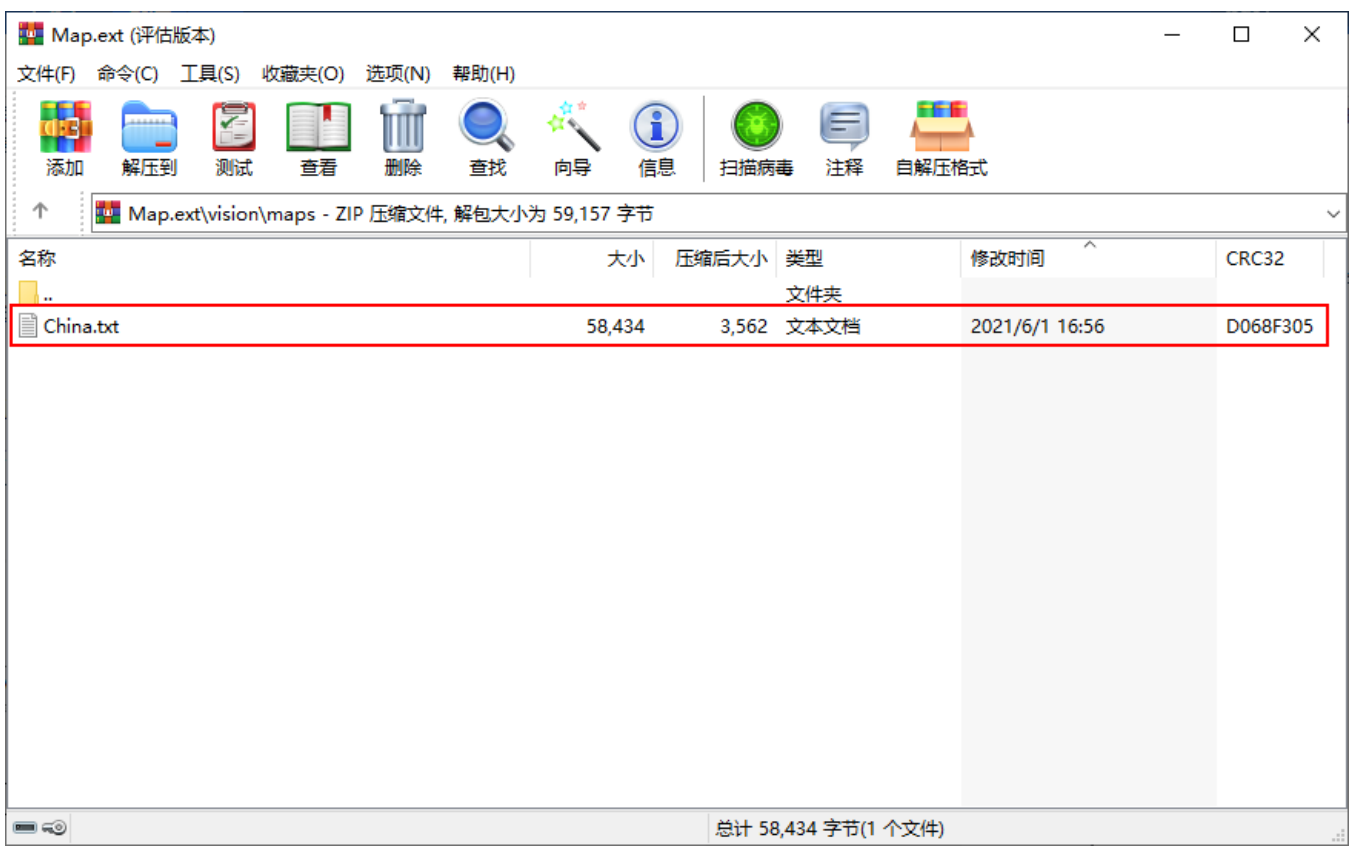

3、按照 [扩展包部署](https://history.wiki.smartbi.com.cn/pages/viewpage.action?pageId=52626485) 的方法,部署扩展包Map.ext,并重启服务器。

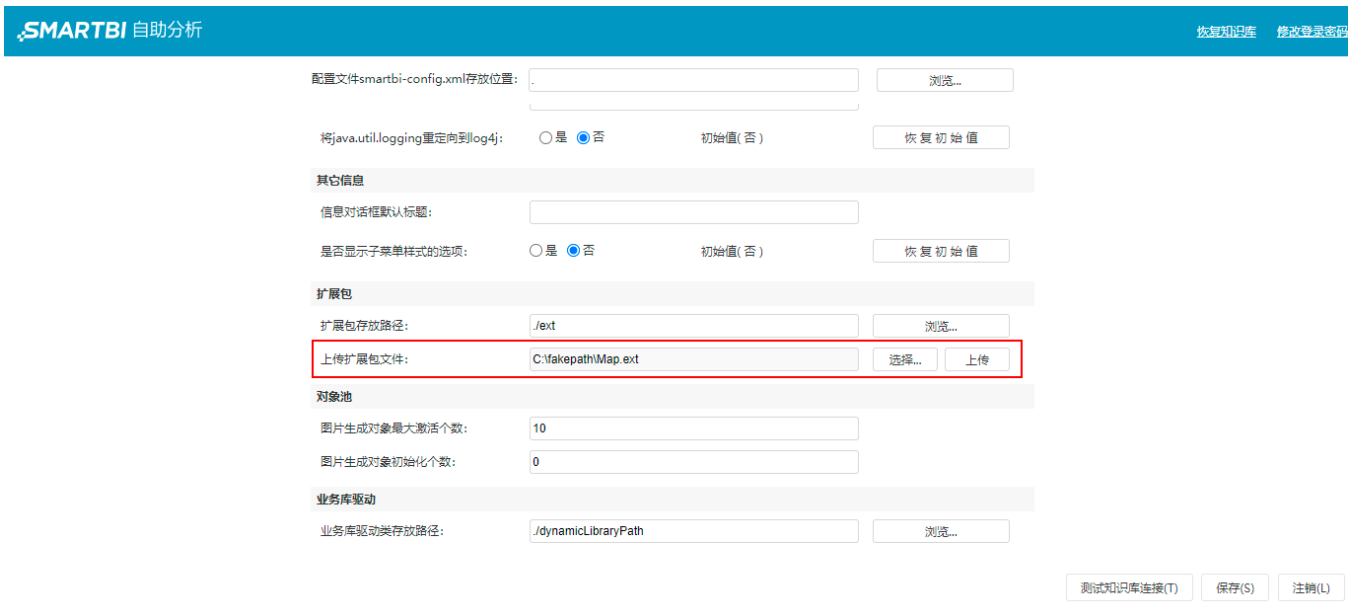

## 4、服务器启动完成后,在界面右上角选择"系统监控"。

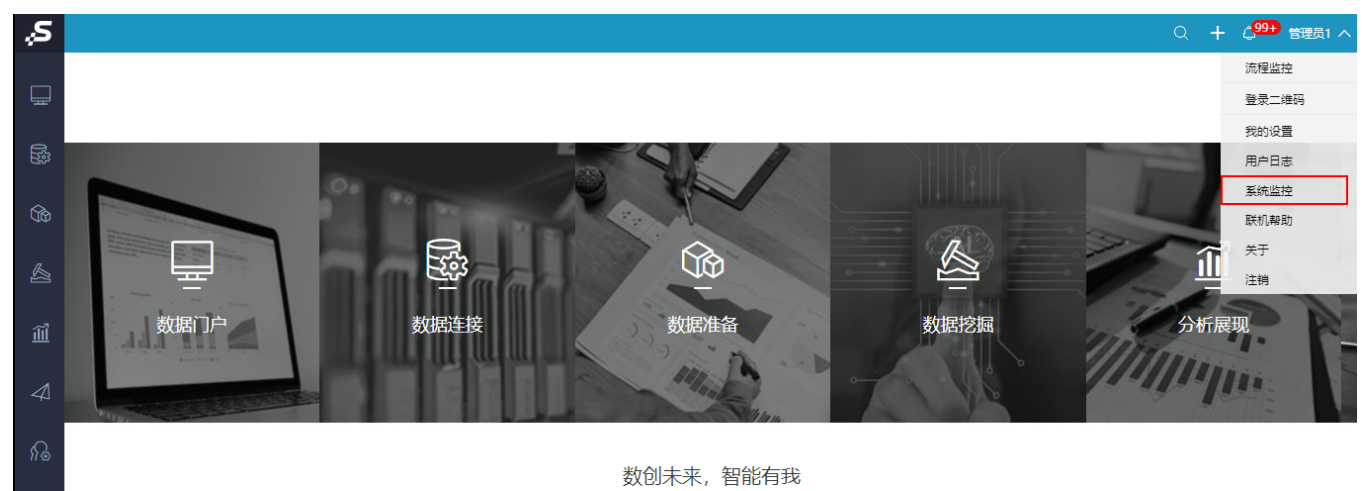

版本所有©2020 广州思迈特软件有限公司

在系统监控中选择 扩展包,在扩展包界面可看到刚才部署的Map.ext扩展包。

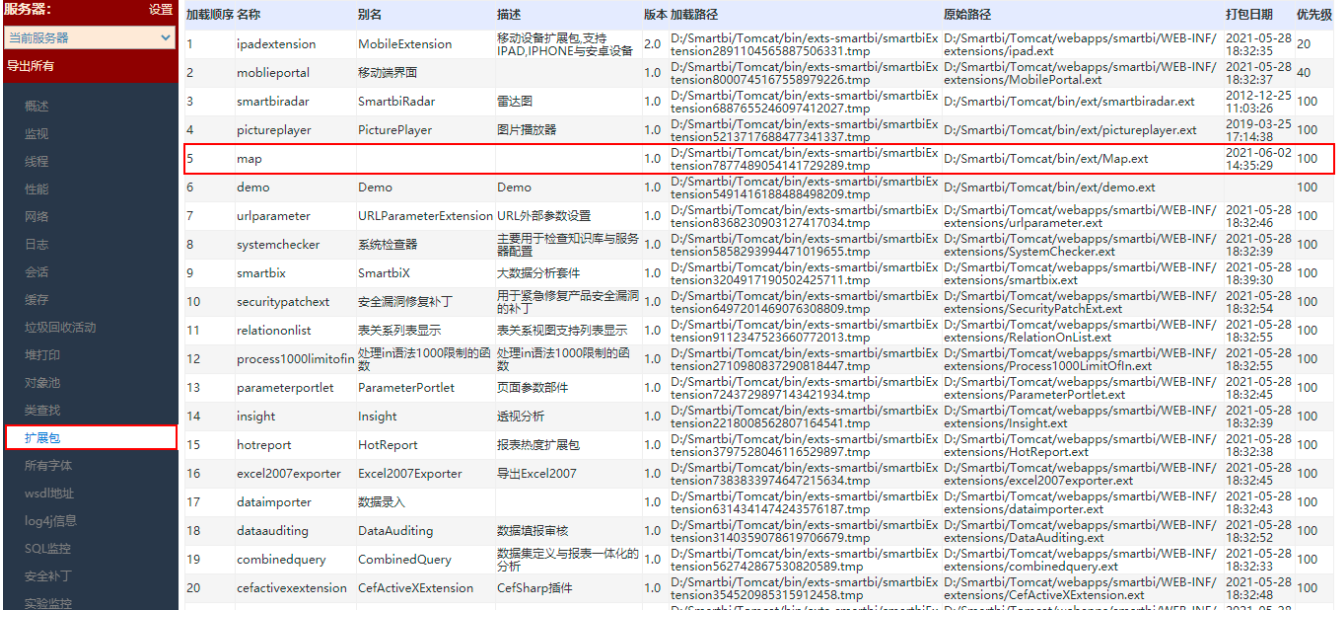

## 5、在系统的快捷菜单中,选择 公共设置>地图区域 ,使用 [地图编辑器](https://history.wiki.smartbi.com.cn/pages/viewpage.action?pageId=44499568) 新建地图区域。

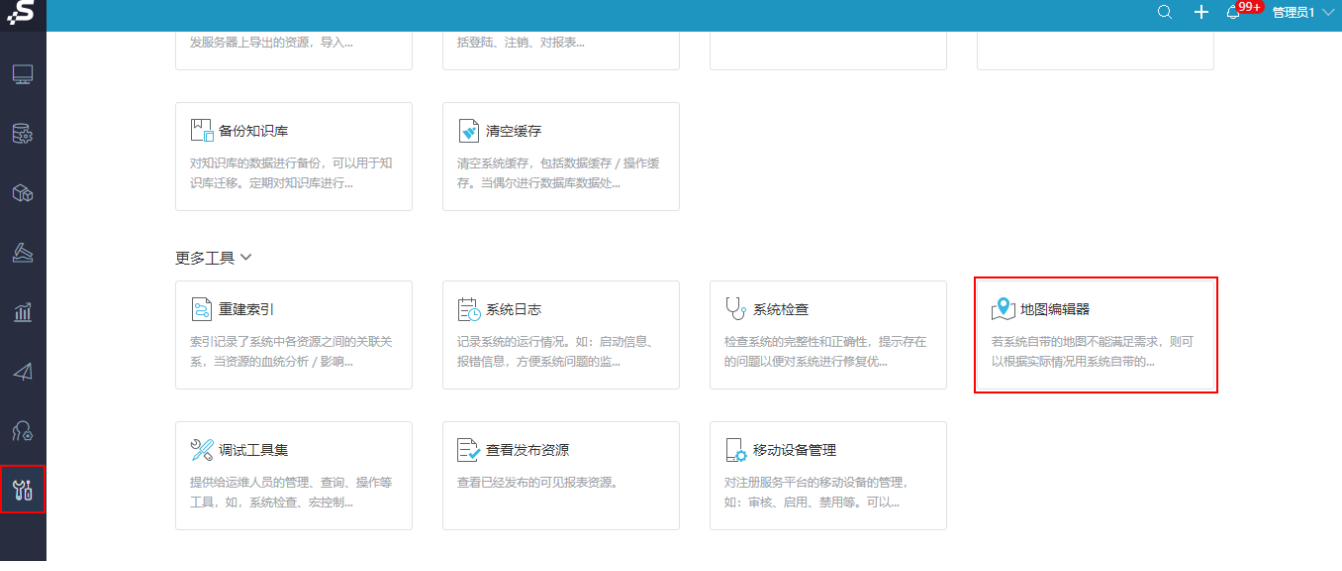

6、在Geo地图区域上,右键选择"创建子区域(N)"。

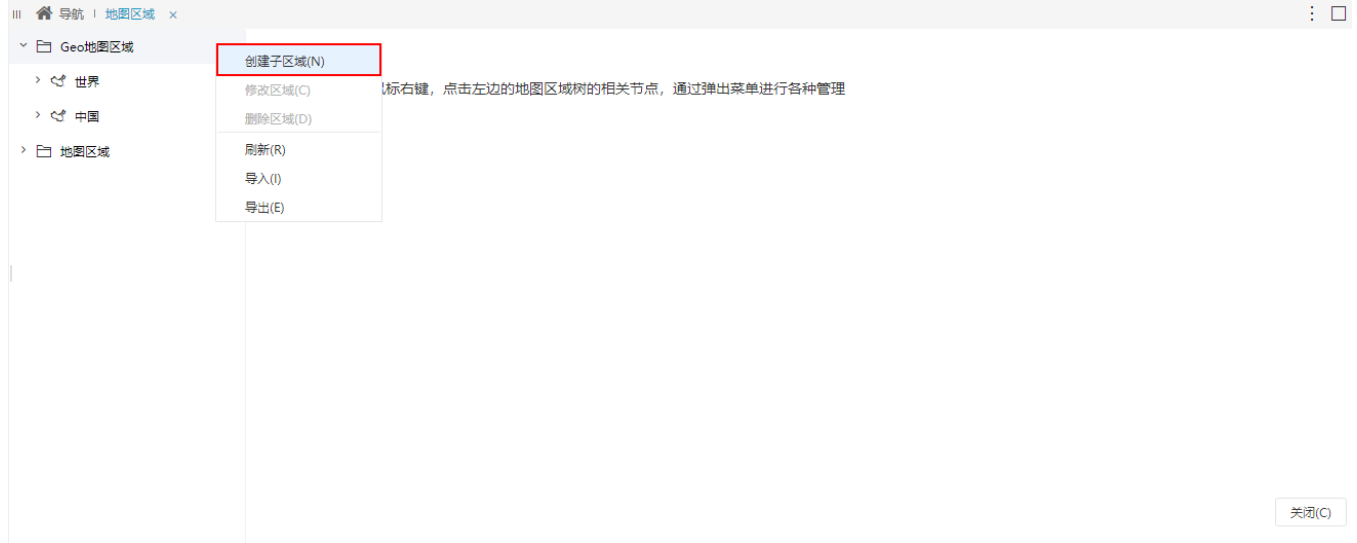

7、填写编号、区域名称等信息,GeoJson地图中勾选"文件路径",路径为刚才配置的JSON文件地址: maps/world.json (文件路径对应为相对 /vision/目录下的文件位置)

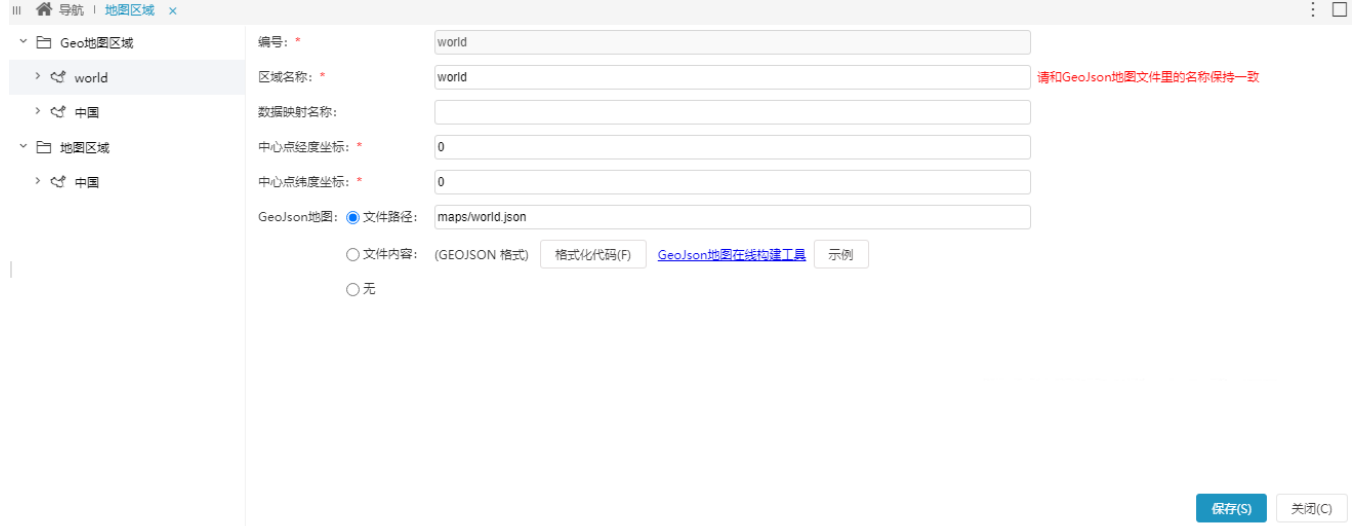

8、完成后点击 保存 按钮, 保存设置后就可以在报表中使用配置的地图区域。